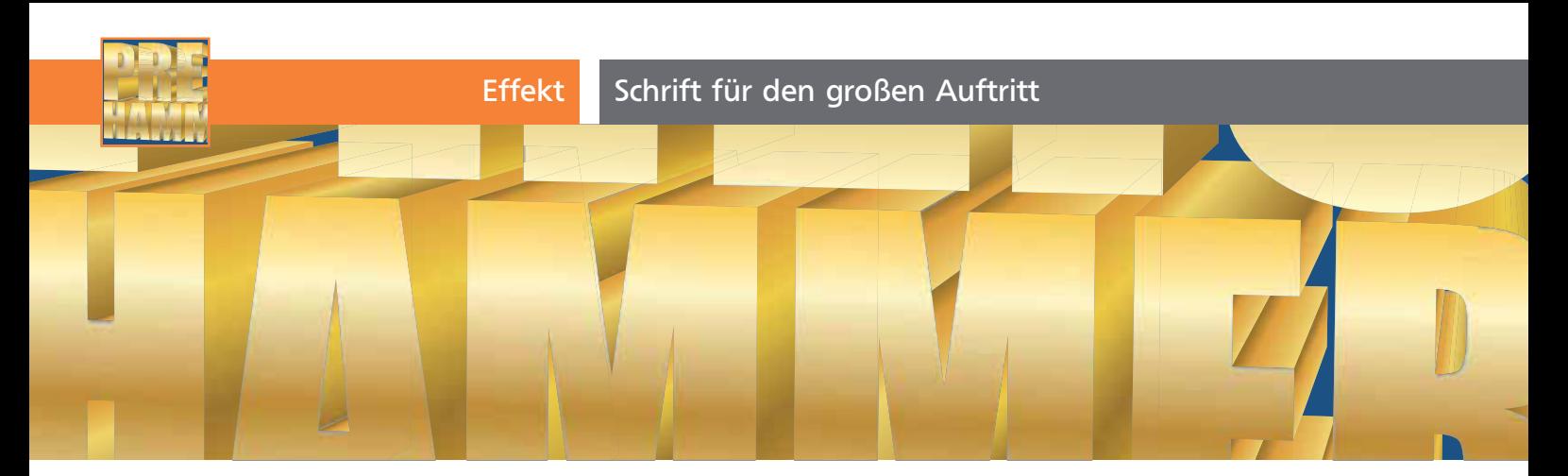

## Schrift für den großen Auftritt

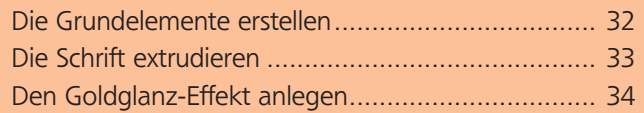

Sie kennen sie aus Möbelhäusern und Technikmärkten: die Schriften mt dem reißerischen Mega-Hammer-3-D-Effekt $\blacksquare$ .

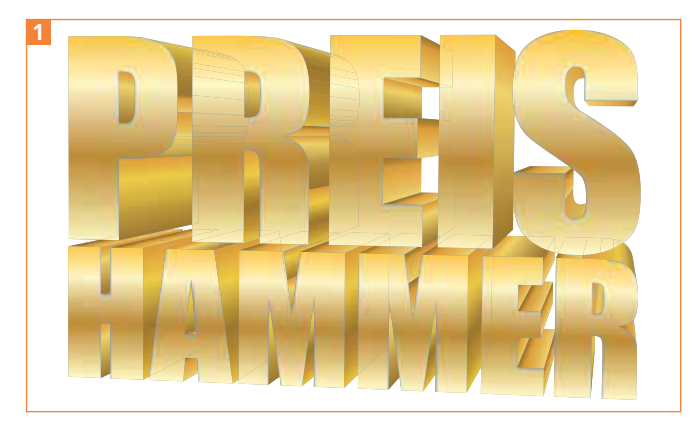

Der fertiggestellte 3D-Text

Man kann Illustrators 3-D-Effekt ein wenig auf die Sprünge helfen, sodass etwas mehr möglich ist, als es zunächst den Anschein hat. Dabei verlassen Sie sich nicht auf die Beleuchtungs- und Schattierungsmöglichkeiten von Illustrator, sondern helfen mit eigenem Bildmaterial nach, das auf die Seitenflächen »gemappt« wird.

## Die Grundelemente erstellen

Wie bereits erwähnt, benutzen wir einen Trick, um etwas eindrucksvollere Glanzeffekte vor allem an den Seiten des Objekts zu erzielen: Wir weisen Verlaufsflächen zu. Als Grundelemente brauchen Sie daher nicht nur die Schrift, sondern auch einige Verlaufsflächen.

## **Textobjekt**

**1** Setzen Sie die beiden Texte »PREIS« und »HAM-MER« jeweils als Punkttext, indem Sie mit dem Text-Werkzeug klicken und den Text eingeben.

 $ZIP$ 

**2** Wählen Sie eine fette Grotesk – in diesem Beispiel habe ich die »Impact« verwendet. Groteskschriften sind zum einen typisch für die Typografie, die wir erstellen wollen, zum anderen werden bei einer einfachen Grotesk durch den 3D-Effekt nicht zu viele Seitenflächen generiert, die dann mit Verläufen versehen werden müssen.

## Verlauf vorne

Den Verlauf auf der Vorderseite der Schrift legen Sie direkt als Fläche der beiden Wörter an. Die Schrift können Sie in diesem Fall ruhig in Pfade umwandeln, denn bei einer Textänderung würde sowieso die Zuordnung des Bildmaterials auf die einzelnen Flächen im 3-D-Effekt durcheinandergeraten.

**1** Wählen Sie Schrift → In Pfade umwandeln 2.

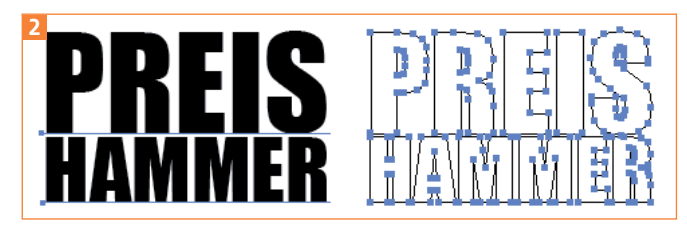

Die Texte werden in Outlines umgewandelt.

**2** Anschließend heben Sie die Gruppierungen auf. Wählen Sie dann die obere Buchstabenreihe aus und drücken Sie Befehl/Strg + 8, um einen zusammengesetzten Pfad zu erstellen. Dasselbe Vorgehen wenden Sie auf die untere Buchstabenreihe an **B** 

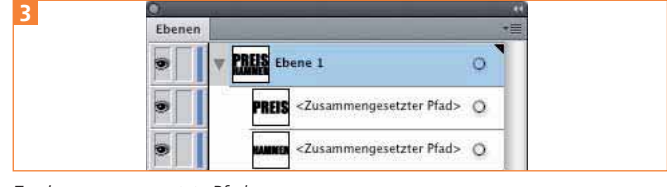

Zwei zusammengesetzte Pfade